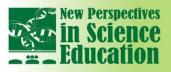

# **VIRTUAL POSTER PRESENTATION**

International Conference

This presentation modality is addressed to those who will participate in the Conference with a Virtual Poster.

A Virtual Poster presentation consists of a <u>PDF</u> and a <u>video presentation</u> of the poster produced by the author/s. The PDF and the video will be available throughout the entire conference time and interested audience will be able to contact the author through a networking area, available on the participant reserved area.

Papers produced by the authors of virtual poster presentations will be published on the Conference Proceedings e-book (published with ISBN, ISSN and DOI codes by the Italian publisher Filodiritto Editore) and on the conference web site.

Authors of asynchronous presentations will receive the certificate of participation, the list of participants and the Conference Proceedings e-book.

The deadline to send the virtual poster is **15 February 2024**.

n

# How TO PRODUCE THE VIRTUAL POSTER (PDF)

The contents of the virtual poster might include text, images, graphs, diagrams.

The Poster can be produced by transforming a **Word Document into a PDF** (the easiest and suggested way) or creating a PDF file by using **professional software** such as Adobe Illustrator, CorelDraw etc. which require specific knowledge and the purchase of the software.

Please make sure to produce a <u>one-page document</u> which includes all the necessary details, and can be easily understandable by anyone.

In particular:

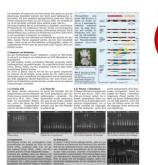

Avoid putting too much text in the document. It gets difficult to read.

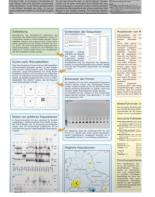

Avoid using too many symbols, arrows. They make the reader feel "lost" while reading the poster.

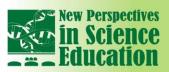

# International Conference NEW PERSPECTIVES in Science EDUCATIO

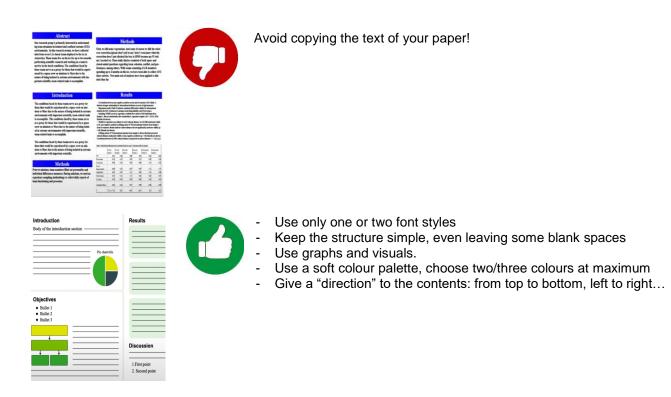

# How to Send the Virtual Poster

The two suggested options to send your virtual posters are:

# WeTransfer: https://wetransfer.com/

You can upload and transfer up to 2 Gigabytes and send the file to a specific email address for free.

The speed of upload and transfer will depend on your internet provider.

A first confirmation email will be received once the file is sent and a second email will be received once the file has been downloaded by the addressee.

## DropBox: https://www.dropbox.com/register

A simple, useful and free software that can be downloaded from the Internet.

DropBox allows you to create a folder on your computer and share it with whoever you want. All the instructions are on Dropbox web site.

## The user needs to:

- Download the software
- Install the software
- Create an account
- Paste the files you created in the Public folder of the DropBox folder
- Right click on the created file, chose DropBox and then "Copy Public link"
- Send an email pasting the Public link copied before

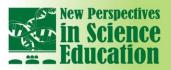

# > How to Produce the <u>Video Presentation</u> of the Virtual Poster

# • Some recommendations for virtual Poster Presenters

Poster layout/formatting suggestions:

**n** 

- Use only one or two font styles
- Keep the structure simple, even leaving some blank spaces
- Use graphs and visuals.
- Use a soft colour palette, choose two/three colours at maximum
- Give a "direction" to the contents: from top to bottom, left to right...
- Visual in conjunction with voice is the main tool the speaker uses to involve participants and communicate contents. It is recommended to limit the amount of text in favour of visual material.

International Conference

Visual material should not be "decorative" but should be relevant and appropriate to facilitate communication.

Make sure that the background is tidy, distraction-free and quiet, when recording.

Dress professionally.

Respect timing: please remember that your presentation should last **20 minutes** (at maximum).

Do not put a bright light behind you when registering your video (e.g. a window): your face will be almost invisible.

Avoid putting too much text in the document. It gets difficult to read.

Avoid using too many symbols, arrows. They make the reader feel "lost" while reading the poster.

Avoid copying the text of your paper in your poster!

# How to Produce a Poster Video Presentation

The objective of the task is to obtain a recorded video showing the author who presents (optionally through the help of images, slides etc.) the contents of her/his poster.

#### **RELEVANT SOFTWARES**

The following free programs allow to register your screen while presenting, and create a video of your presentation as if you were talking in front of a mirror:

| SOFTWARE                                              | BEST FEATURE                                                                                              |
|-------------------------------------------------------|----------------------------------------------------------------------------------------------------|
| NCH: https://www.nchsoftware.com/capture/index.html   | The software can record the webcam, external devices, computer screen and video streaming (trial version) |
| Jing: https://www.techsmith.com/download/jing/        | Available for Windows and iOs systems                                                                     |
| Free Screencast: http://www.free-screencast.com/      | Movies can be produced in many formats: AVI, WMV, MP4, etc.                                               |
| oCam: https://ohsoft.net/eng/ocam/intro.php?cate=1002 | Users can configure a registration window that can be moved or resized                                    |

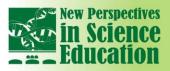

#### **PRODUCTION OF THE VIDEO**

After installing and running the software, please do a trial run before registering the final version, following the "Guidelines" written on page 1.

Now you are ready to start your registration!

n

#### SAVING THE VIDEO

Please save your video using WMV or MP4 format, which is the most compatible file extensions. Make sure to save your video in HD format, using a minimum resolution of 1280 x 720 pixel (720p).

In case you need assistance please send an email to <u>conference@pixel-online.net</u>: a proper solution will be found according to every single case.

#### HOW TO SEND THE VIDEO

The two suggested options to send your presentation are:

#### WeTransfer: https://wetransfer.com/

You can upload and transfer up to 2 Gigabytes and send the file to a specific email address for free.

The speed of upload and transfer will depend on your internet provider.

A first confirmation email will be received once the file is sent and a second email will be received once the file has been downloaded by the addressee.

#### DropBox: https://www.dropbox.com/register

Simple, useful and free software that can be downloaded from the Internet.

DropBox allows you to create a folder on your computer and share it with whoever you want. All the instructions are on the Dropbox web site.

The user needs to:

- Download the software
- Install the software
- Create an account
- Paste the files you created in the Public folder of the DropBox folder
- Right-click on the created file, chose DropBox and then "Copy Public link"
- Send an email pasting the Public link copied before